## **Ecrire un mail**

Pour rédiger un mail, rien de plus simple.

Cliquer sur **"Nouveau message"** (en bleu en haut à gauche de votre écran, dans l'onglet **"Mail"**).

Apparaît l'interface ci-dessous :

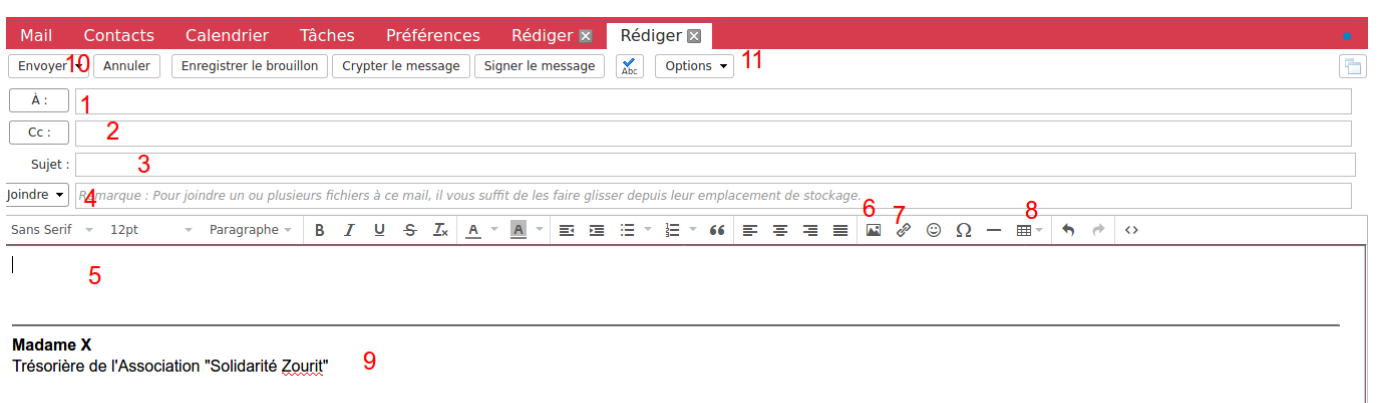

**1 -** Insérer l'adresse mail (qui peut être déjà enregistrée dans vos contacts) **2 -** Ajouter les destinataires en copie. (Pour ajouter des copies incognito CCI, cliquer sur "CC", puis compléter le champ CCI dans la nouvelle fenêtre) **3 -** Mentionner le sujet de votre mail

- **4 -** Insérer une ou des pièces jointes depuis votre ordinateur
- **5 -** Rédiger votre mail, vous pouvez choisir les options (police, taille …) juste au-dessus
- **6 -** Insérer une image
- **7 -** Insérer un lien avec raccourci
- **8 -** Insérer un tableau directement dans la rédaction de votre mail

**9 -** Votre signature (que vous pouvez enregistrer directement dans les Préférences - *Cf "[Préférences- Signature](https://doc.zourit.net/doku.php?id=outils:mail_cal:prefs_signature)"* )

**10 -** Envoyez votre mail (vous pouvez programmer un mail : cliquer sur la petite flèche de "Envoyer" et choisir "Envoyer plus tard …" et définir une date et une heure) **11 -** Dans les options, vous pouvez demander un "accusé de réception"

Le +: Sur la coche bleue "Abc" vous pouvez utiliser le correcteur automatique

Notes :

- un mail ne doit pas peser plus de 26Mo sous peine de ne pas pouvoir être envoyé
- certains destinataires refuseront systématiquement tout mail pesant plus de 10Mo
- → pensezr à être économe et sobre

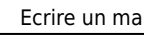

## **Ecrire un mail "en tant que"**

Si vous souhaitez écrire un mail au nom d'une adresse qui n'est pas la vôtre (comme "compta@monasso.fr"), il faut que le propriétaire de cette adresse ("compta@monasso.fr") vous délègue les droits pour le faire.

Se rendre dans la messagerie de cette adresse ("compta@monasso.fr") avec son mot de passe, aller dans "Préférences" / "Comptes" puis dans la partie "Paramètres du compte principal".

Cliquer sur "Ajouter un délégué" et inscrire l'adresse de la personne qui pourra écrire en son nom.

Cocher "Envoyer Comme".

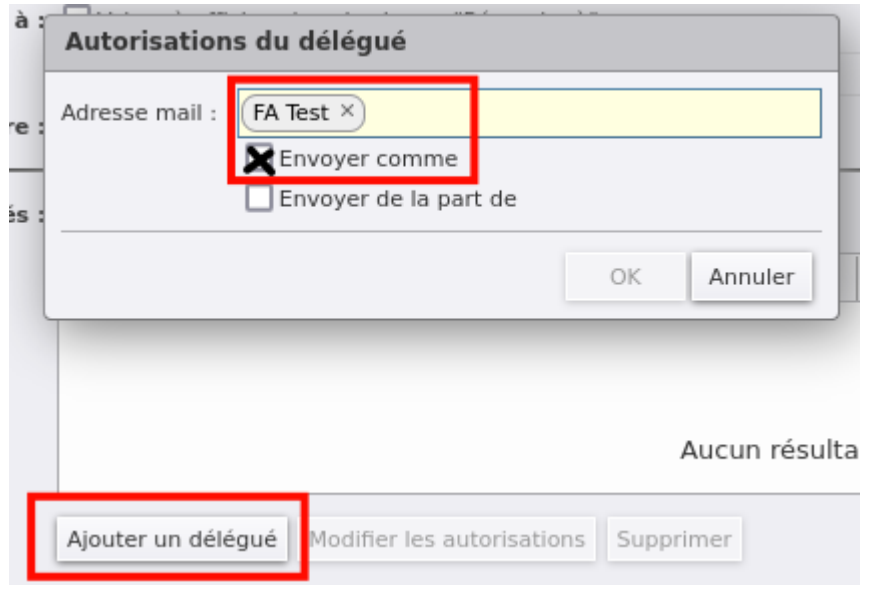

Ici, l'utilisateur FA test, pourra écrire un mail et choisir comme expéditeur "FA test" ou "compta@monasso.fr"

Ici en exemple, il y a plusieurs expéditeurs possibles lors de la rédaction d'un mail.

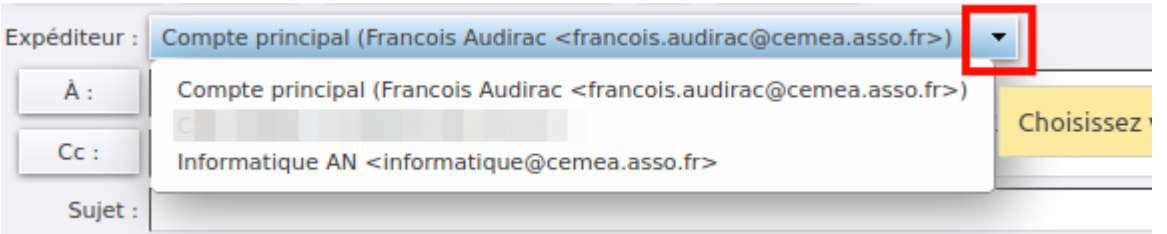

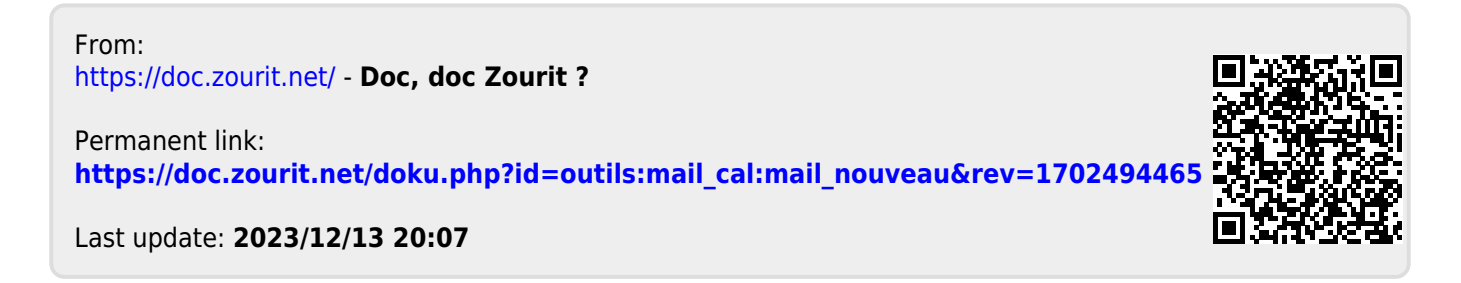